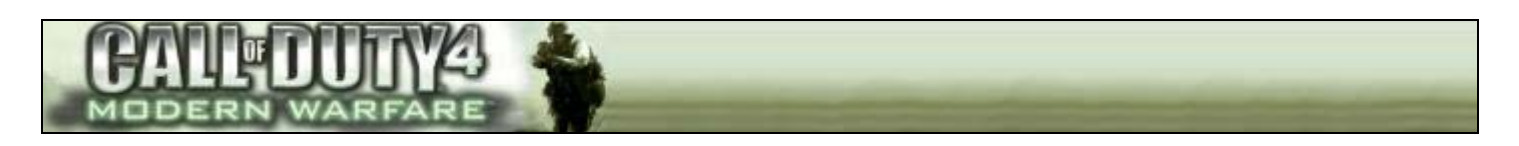

## HOW TO BACKUP, RESTORE & DUPLICATE YOUR COD4 PROFILE

Everyone has PC troubles, and if you've spent hours reaching a great rank in COD4, unlocking great weapons, the last thing you need is a disk or system failure!....but it happens. This guide will save you hours of work.

### 1 : BACKING UP THE PROFILE

For this example, I will reference my default location for COD4, soPlease adjust the path reference to your own COD4 installation locations

{Drive}:\{Path for COD4 Installation}\players\profiles

E.g. : D:\Games\Call of Duty 4 - Modern Warfare\players\profiles

Make a copy of the entire "Profiles" folder to any other HDD or backup on to CD if need be.

Within this folder are all the profiles you have created for COD4

And your done!

#### 2.1 : RESTORE YOUR COD4 PROFILE

It happened, your HDD went down!, don't panic, follow the below to restore your rank and unlocked guns and perks :

- Reinstall COD4 using the same CD key
- Update COD4 to the latest version
- Copy your backed up "Profiles" folder, and simply drag and drop it into the COD4 install directory

This will restore all your settings, controls, perks, weapons the lot!

**However, when you enter a game, you may be kicked after about 2 mins due to issues with Punk Blaster** 

## 2.2 : MANUALLY UPDATE PUNK BLASTER

- Go to: <http://www.evenbalance.com/>
- Click on the **SUPPORT** link in the top menu
- Then click the link :
	- o **"PBSETUP Tool for manually updating PunkBuster™ to latest version"**

Once downloaded, run the application (no install required)

• As below, click the "**ADD A GAME"** button

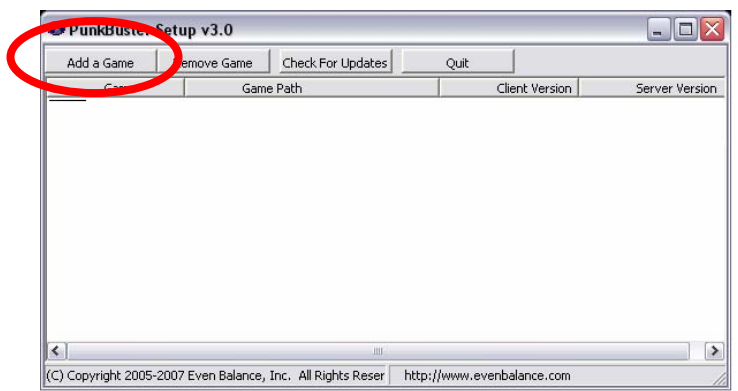

- As shown below, select "**Call Of Duty 4"** from the **GAME** drop down
- Then ensure that the "**GAME PATH**" points to your installation location for COD4
- Click **OK**

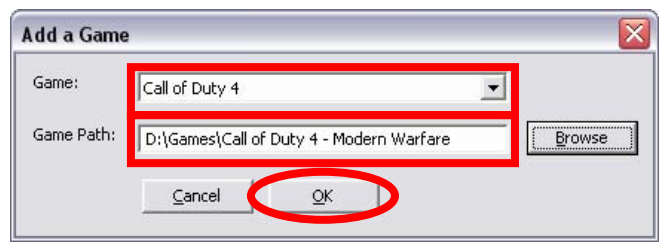

Highlight the newly added game from the list and click "**CHECK FOR UPDATES"**

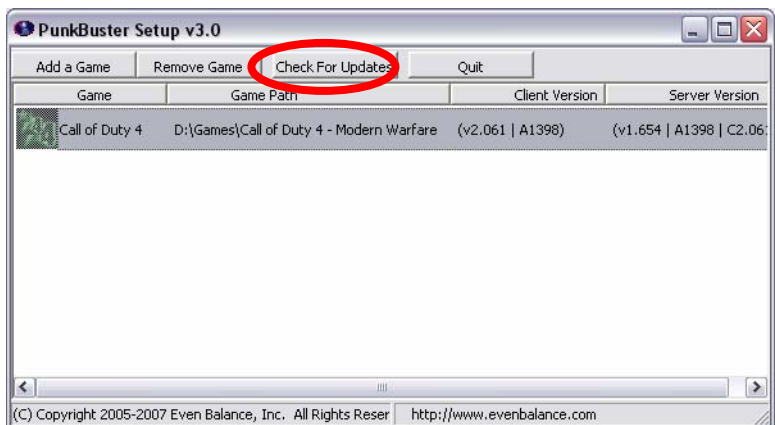

Let the download / check run and you will eventually get a prompt to say all the updates should be applied

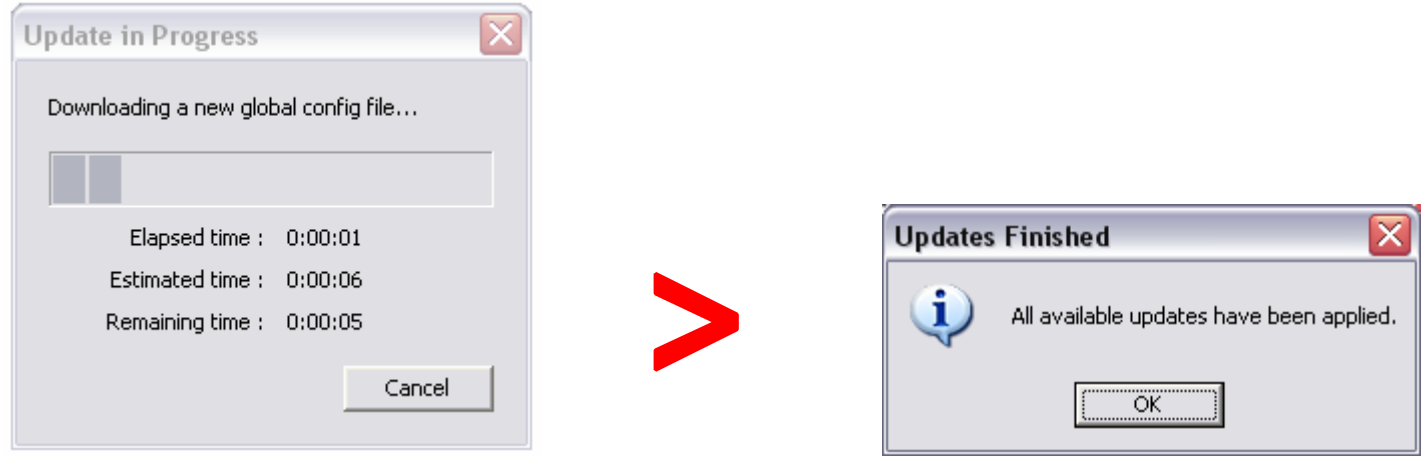

Once complete, there should be no problems...(if there are, your on your own!!  $\circledcirc$  )

# 3 : TAKING YOUR PROFILE TO ANOTHER CD KEY / PC

If you've lost your CD Key and you have to buy a new one for what ever reason, then heres how to take your profile over to the new PC / CD Key. *(this is not a cheat, as you only cheat yourself if you haven't earnt your rank and guns. Using this will take all the fun out of the game and make you a noob looser with a good gun with your mate's profile!)*

This guide will allow you to effectively copy YOUR profile over to another PC/COD4 Installation:

For this you need to know your **OLD CD Key**, and your **NEW CD Key**.

Where you wish to copy your *Profile FROM* will be refered to as the **SOURCE**, and where you want to copy the COD4 *Profile TO* will be referred to as the **DESTINATION** 

So on the **DESTINATION** PC, launch COD4 MP :

- Click **OPTIONS**
- Click **MULTIPLAYER OPTIONS**
- Click **ENTER KEY CODE**
- Enter in the key code of the **SOURCE** PC (overwriting the **DESTINATION** Key code)
- Exit COD4
- Copy over the profile from the **SOURCE** PC to the same location as the **DESTINATION** PC
- Relaunch COD4 on the **DESTINATION** PC
- Select the new profile if prompted
- Click **OPTIONS**
- Click **MULTIPLAYER OPTIONS**
- Click **ENTER KEY CODE**
- Enter in the ORIGINAL **DESTINATION** key code back in (overwriting the **SOURCE** Key code)
- DO NOT EXIT THE GAME at this point, this will cause a corruption, play any one online game, gain a kill, or complete a match, doing so will reformat your new profile with the **DESTINATION** key code properly at this will force an update to your stats. *IF YOU DON'T DO THIS, YOUR PROFILE WILL BE CORUPT AND RESET ON THE NEXT LAUCH OF THE GAME*

Again, if you have and Punk Blaster problems, follow steps 2.2 of this guide

Once complete, there should be no problems...(and again, if there are, your on your own!!  $\circledcirc$ )

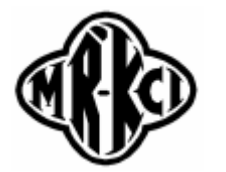

**Author : Mr\_Kci [Mr\\_Kci@yahoo.co.uk](mailto:Mr_Kci@yahoo.co.uk)**